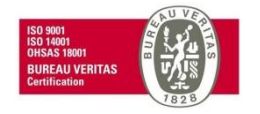

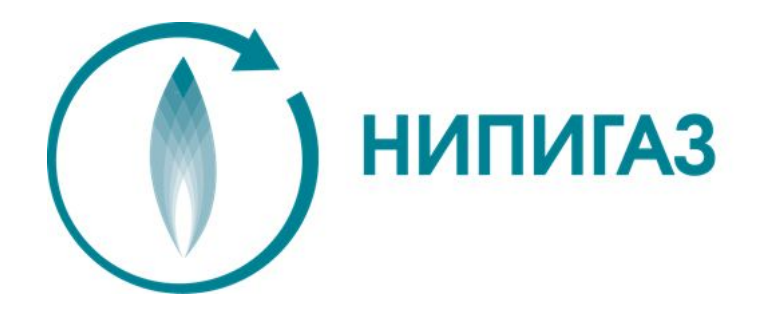

## CAPITAL PROJECTS.

Инструкция для Подрядчиков по экспорту документов трансмитталов из системы Capital Projects (Проект АГХК)

> Краснодар 2018

Вход в Систему осуществляется с помощью направленных в Ваш адрес логина и пароля.

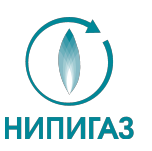

Если Вам необходимо сменить язык интерфейса системы, ите это до того, как нажмете кнопку **Yep** ЦИЮ **B**xon оказать дополнительные параметры»

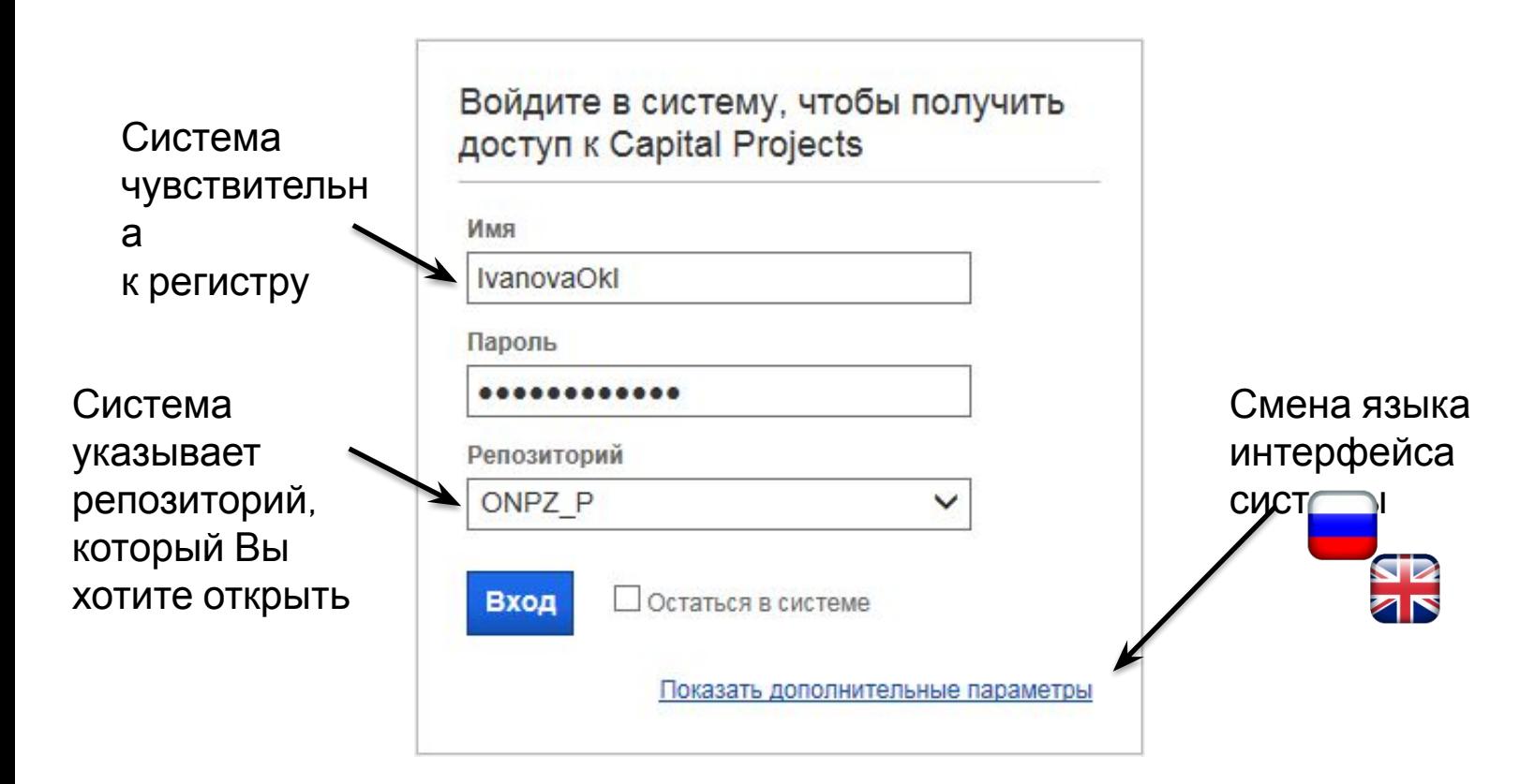

Перейдите во вкладку «Подписка», двойным кликом перейдите в папку с названием Вашей организации

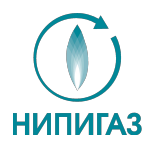

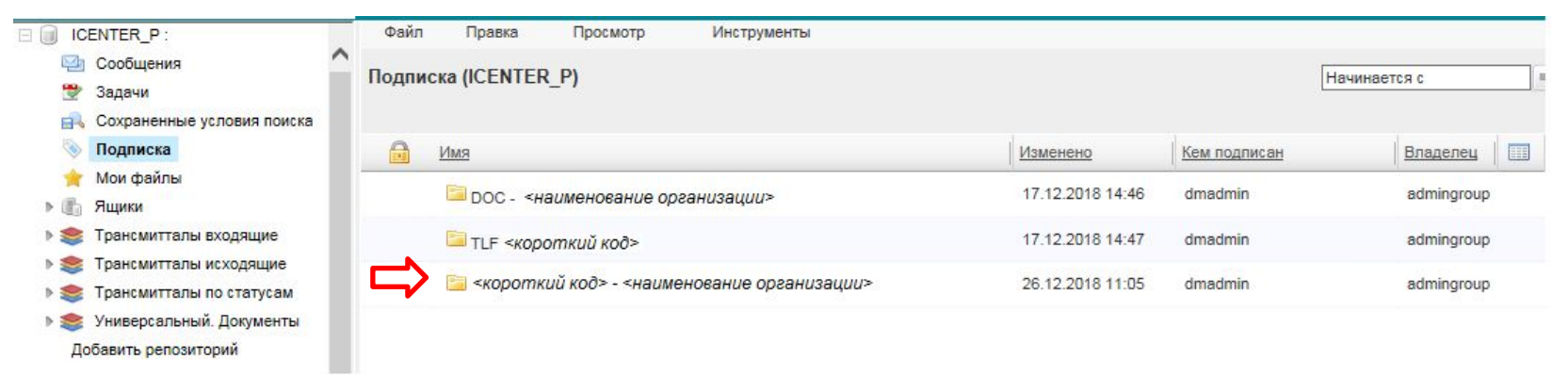

Выберите нужный Вам трансмиттал, нажмите правой кнопкой мыши, в выпадающем списке выберите «Экспорт документов трансмиттала» или «Экспорт документов трансмиттала с представлениями», в зависимости от желаемого результата.

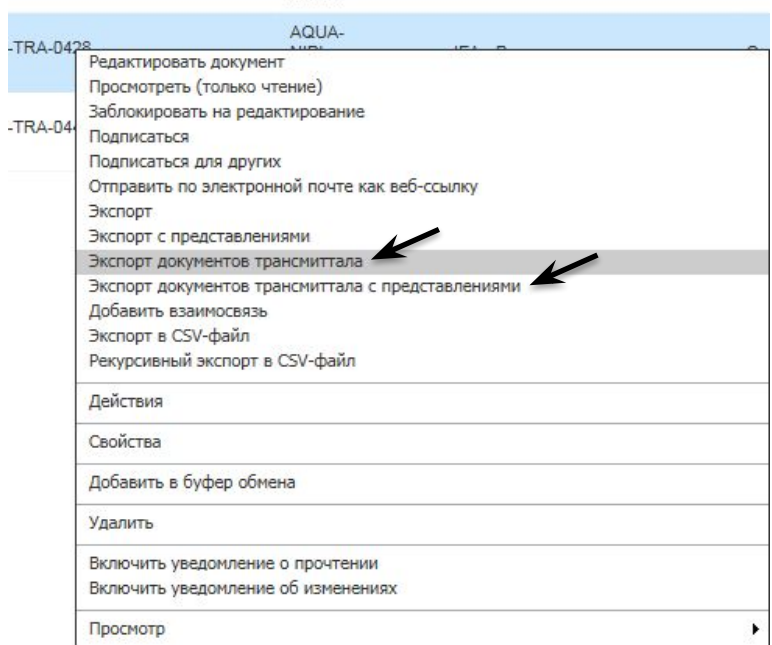

## Откроется диалоговое окно по выбору каталога назначения. Выбираете место, куда будет производиться экспорт документов, наживаете «ОК».

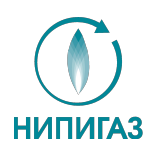

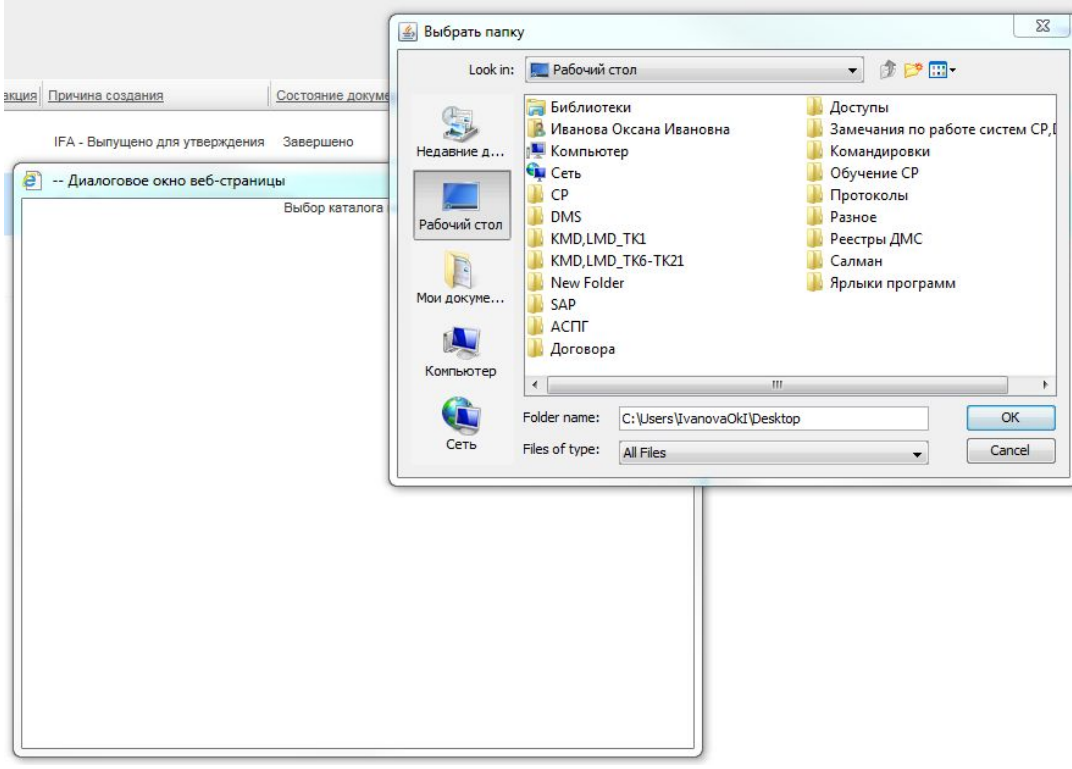

## **Результат:**

При выборе позиции «Экспорт документов трансмиттала» - система экспортирует на Ваш ПК pdf формат документов, направленных с трансмитталом.

При выборе позиции «Экспорт документов трансмиттала с представлениями» - pdf формат + редактируемый формат документов, направленных с трансмитталом.

Лист передачи открывается двойным кликом на левую кнопку мыши.